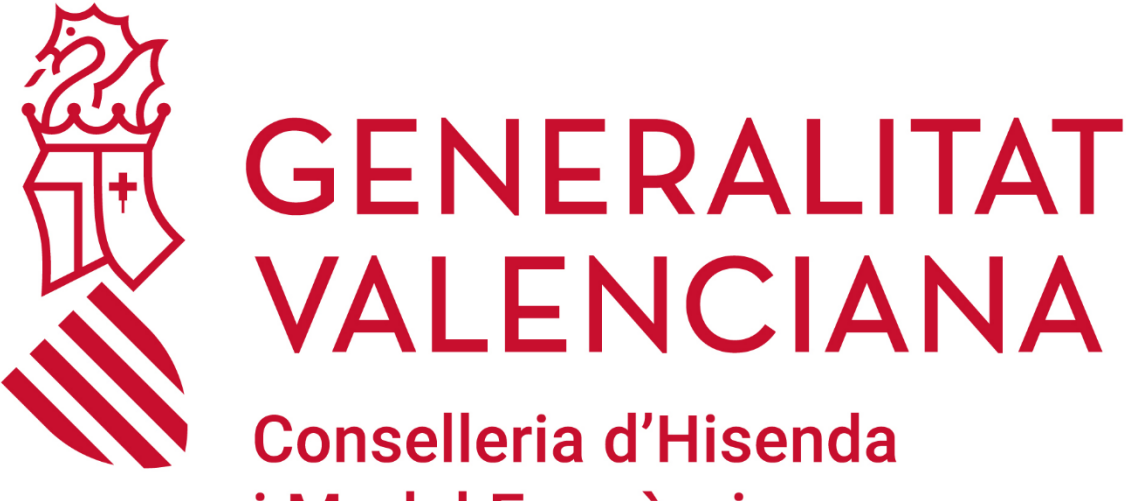

# i Model Econòmic

## **GVA RALPIF**

*Manual de acceso a la aplicación RALPIF*

**DGTIC DIRECCIÓN GENERAL DE TECNOLOGÍAS DE LA INFORMACIÓN Y LAS COMUNICACIONES**

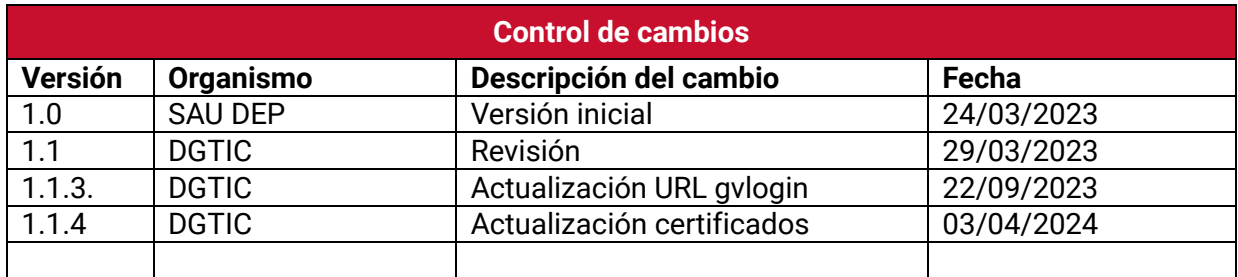

## ÍNDICE DE CONTENIDO

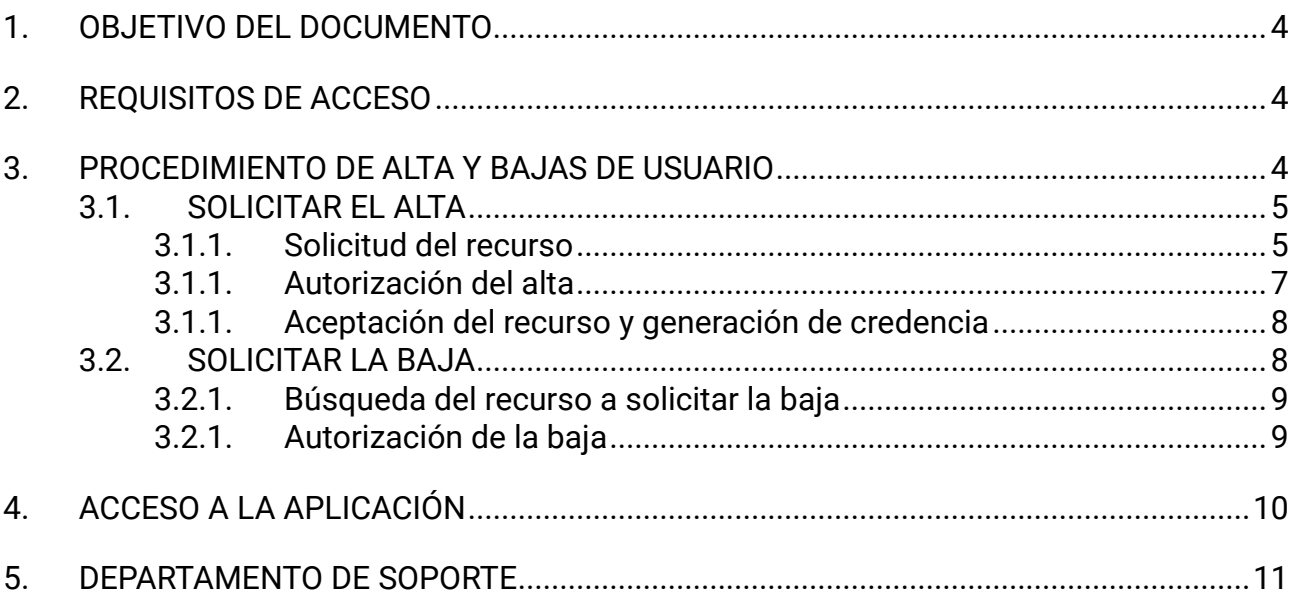

## <span id="page-3-0"></span>**1.OBJETIVO DEL DOCUMENTO**

El objetivo de este documento es definir los requisitos necesarios para poder acceder a la aplicación y explicar el funcionamiento del perfilado de un usuario a través de GVCLAU.

También se detallará las distintas opciones para poder identificarse en la aplicación una vez el usuario tenga los recursos autorizados y aceptados.

### <span id="page-3-1"></span>**2.REQUISITOS DE ACCESO**

La aplicación RALPIF funciona bajo un entorno web, para poder acceder correctamente, el equipo informático debe de cumplir los siguientes requisitos:

- **Sistema Operativo Microsoft Windows 10**
- **Navegador web** (recomendado Chrome Enterprise versión 79 o superior)
- **Programa visualizador de PDF**
- **Certificado electrónico de persona física** (FNMT, ACCV, Etc.) **o DNI electrónico**
- **Certificado RAIZ de la ACCV si se posee un certificado emitido por la ACCV** (en el caso de necesitar la instalación de la jerarquía puede hacerlo desde: [https://www.accv.es/servicios/empresas/descarga-de-certificados-jerarquia/\)](https://www.accv.es/servicios/empresas/descarga-de-certificados-jerarquia/)

### <span id="page-3-2"></span>**3.PROCEDIMIENTO DE ALTA Y BAJAS DE USUARIO**

Los recursos necesarios de acceso los solicitarán las personas usuarias y deberán hacerlo a través de la plataforma de GVCLAU:

#### - **Acceso a GVCLAU**:

https://gvclau.gva.es/gvclau/index.zul?inicio=solicitudrecursosEXT&p\_aplic =RALPIF&p\_nomrec=RALPIF\_AYUNTAMIENTO

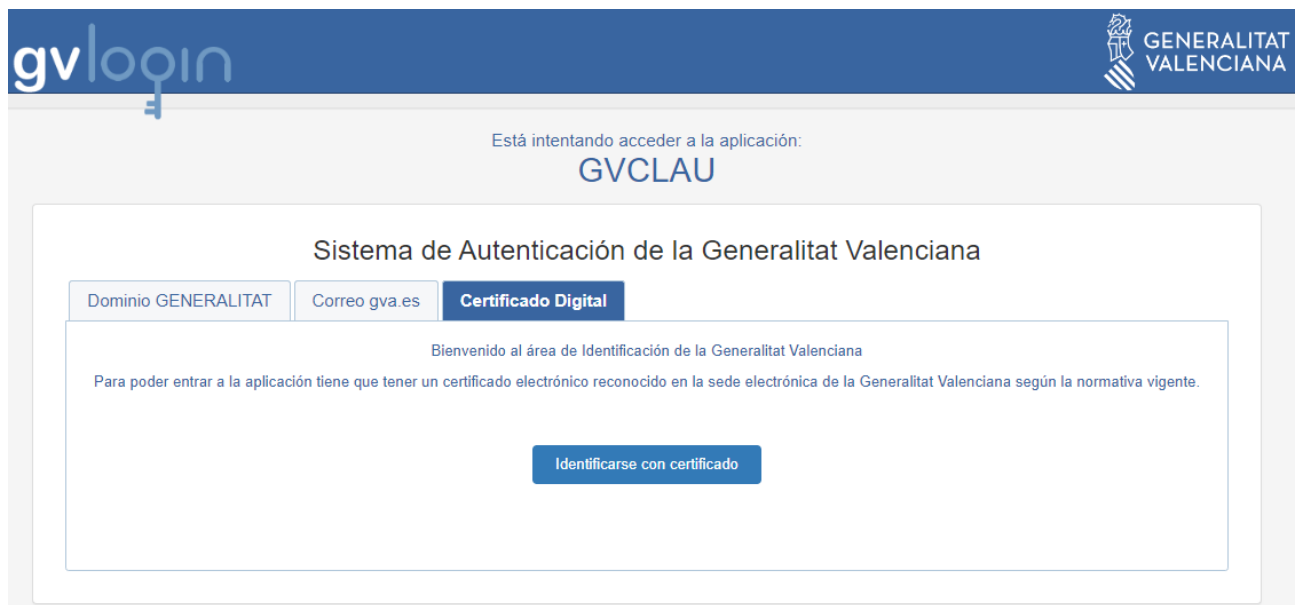

Donde se podrán identificar de diferentes maneras para entrar, bien con el identificador de dominio de la GVA (DXXXXXXXX), bien con el correo o con certificado digital. En el caso de altas de ayuntamientos (accesos desde fuera de la red GVA), la única opción disponible será la de certificado digital

#### **3.1. SOLICITAR EL ALTA**

<span id="page-4-0"></span>Para que una persona obtenga correctamente el recurso solicitado, la gestión de este debe de pasar por diferentes pasos:

- Solicitud del recurso.
- Autorización del alta
- Aceptación del recurso y generar la credencial.

#### **3.1.1. Solicitud del recurso**

<span id="page-4-1"></span>Entraremos en GVCLAU en la ventana de solicitud de Ralpif para Ayuntamientos:

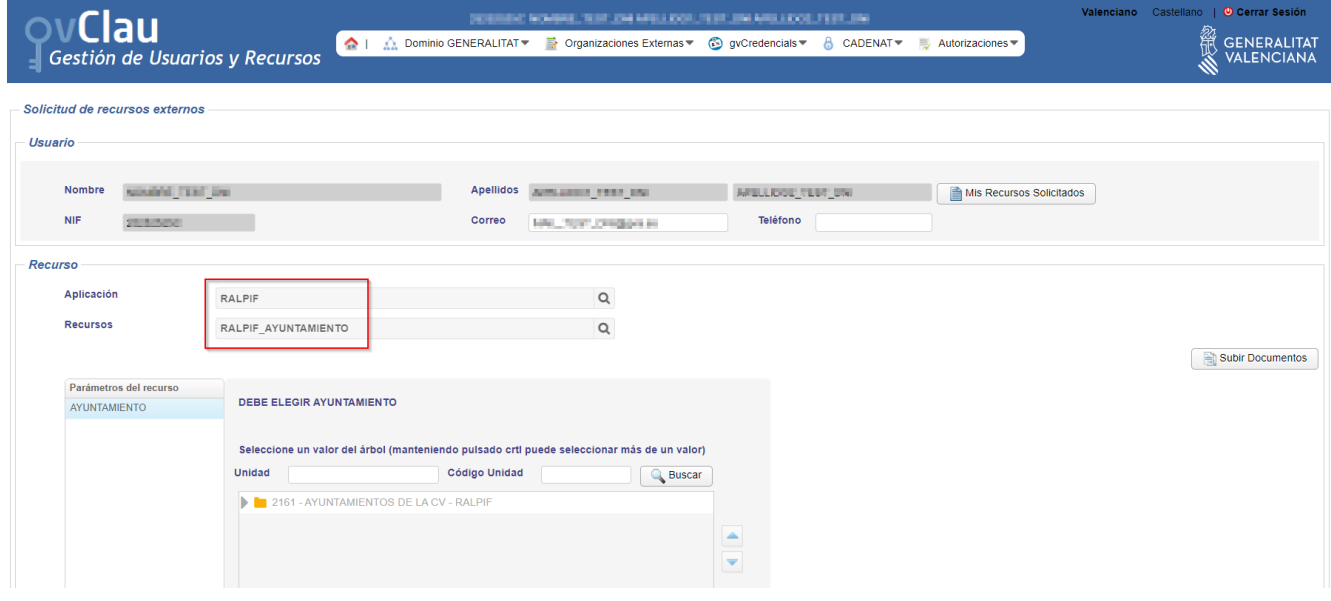

Los datos personales, se recuperan del certificado digital, es muy recomendable informar los campos de correo y teléfono para posibles notificaciones posteriores, como la notificación de firma de credencial que se explica más adelante:

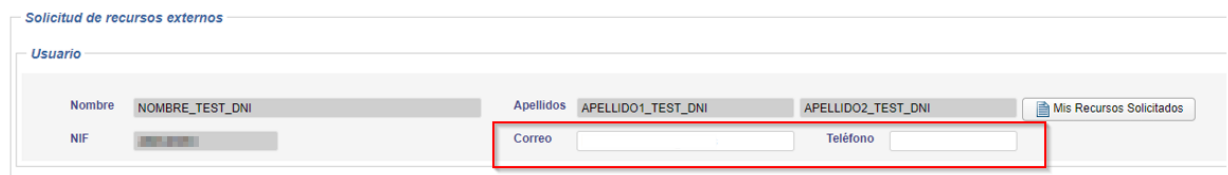

*NOTA:* Si es necesario adjuntar documentación donde se informe de la vinculación del usuario con el ayuntamiento donde se va a solicitar el alta del recurso, se podrá hacer desde el botón de "Subir Documentos":

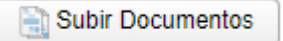

La ventana nos ofrece una sección para poder buscar el ayuntamiento donde se solicita el alta como parámetro del recurso. Se puede buscar la localidad en el campo de *Unidad* y pulsando el botón de "Buscar":

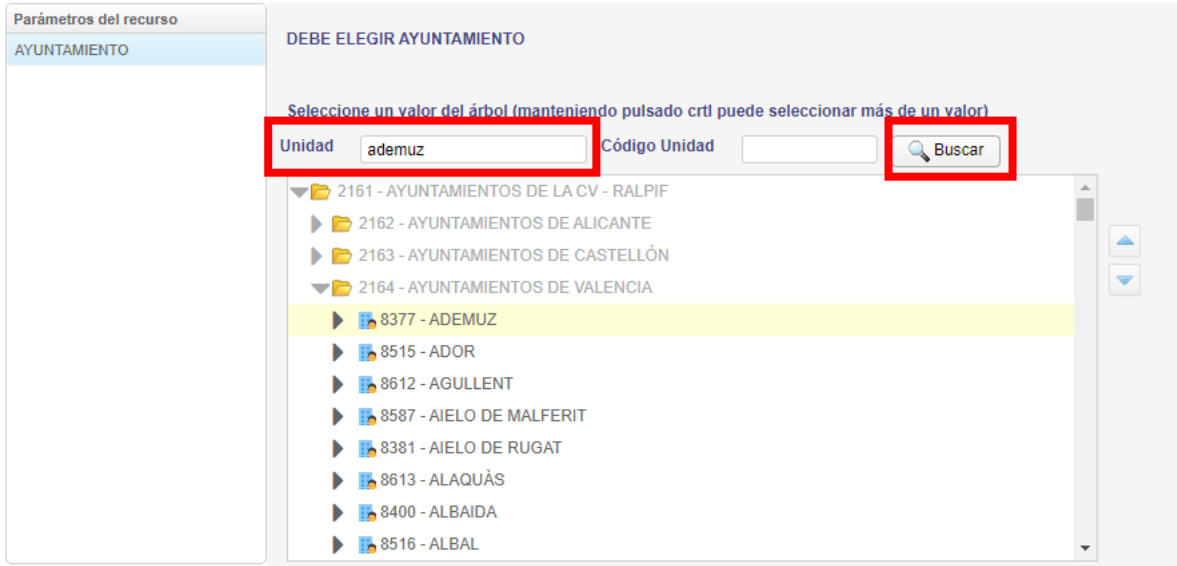

Seleccionado el ayuntamiento requerido (aparecerá sombreado en azul) y pulsando sobre el botón de "Aceptar", quedaría formalizada la solicitud y aparecería un mensaje informativo con el nombre de la persona autorizadora del mismo:

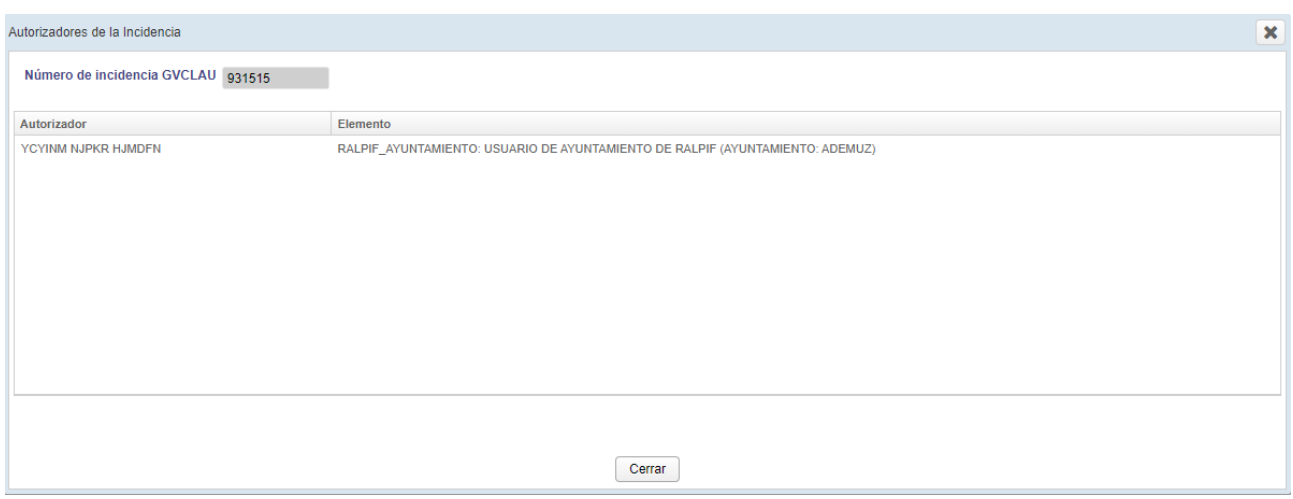

#### **3.1.1. Autorización del alta**

<span id="page-6-0"></span>Todas las peticiones de alta tienen además una persona responsable que autorizará dichas peticiones. Recibirá un correo electrónico indicándole que tiene pendiente la validación de autorizaciones.

#### **NOTA: El personal de ayuntamientos no autoriza, solo el personal de la GVA.**

El/La responsable accederá a <https://gvclau.gva.es/gvclau> de igual forma que se ha explicado en el punto 3.

A continuación, deberá entrar en la opción *Autorizaciones y Delegaciones* para autorizar o denegar las peticiones pendientes:

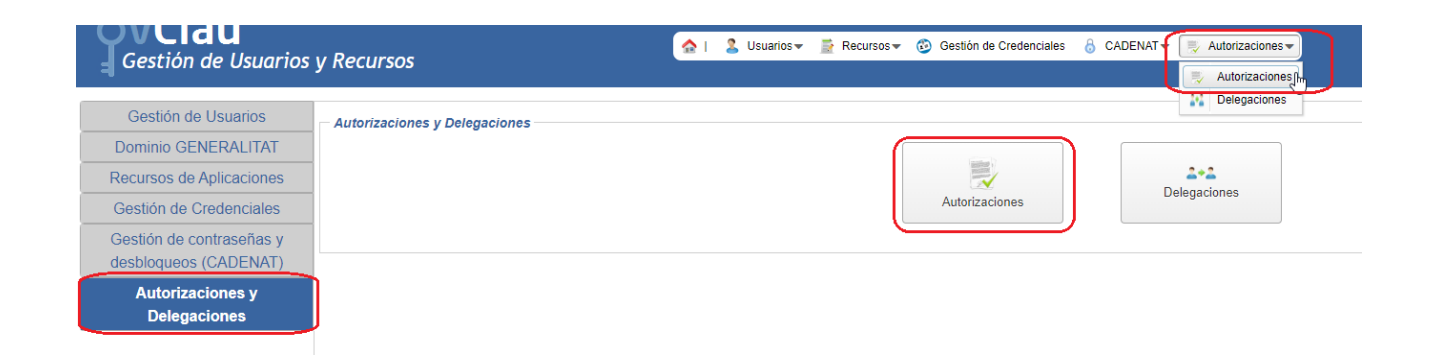

Una vez hecho esto, el proceso puede demorarse unos 15 minutos hasta que el usuario reciba el correo de aceptación de la nueva credencial.

#### **3.1.1. Aceptación del recurso y generación de credencia**

<span id="page-7-0"></span>Una vez se reciba el correo para el que se ha solicitado el alta en la aplicación, la persona que solicitó el alta, debe acceder a la plataforma GVCREDENCIALS para aceptar o rechazar los recursos pendientes

#### **- Acceso a GVCREDENCIALS:** <https://gvcredencials.gva.es/gvcredencials>

En el listado inferior de la pantalla aparecerán todos los recursos autorizados y que tiene pendientes de obtener la credencial y aceptar. Para ello, simplemente se seleccionará el recurso y para completar el alta se pulsará al botón "Aceptar recursos seleccionados".

A continuación, la aplicación nos da la opción de obtener la credencial en un fichero pdf.

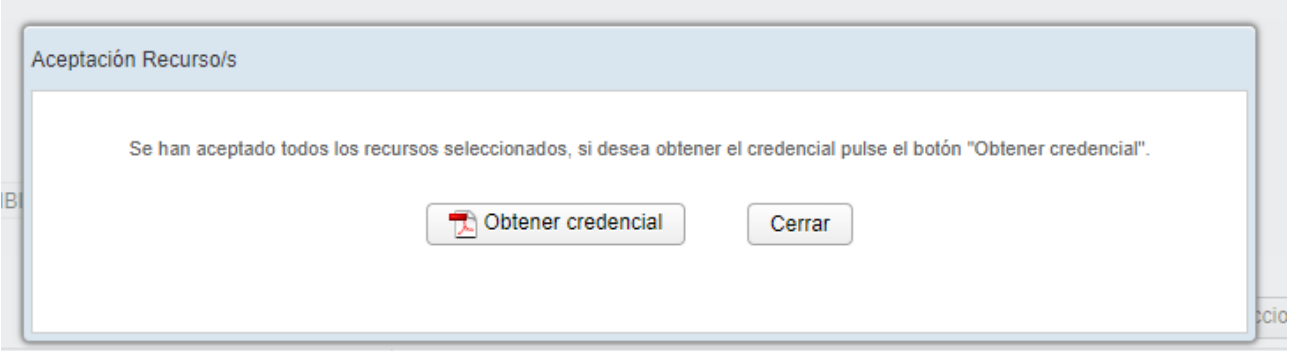

Una vez hecho esto, la persona usuaria puede entrar ya en la aplicación solicitada.

No es obligatorio, pero sí recomendable, abrir el documento y comprobar que se ha obtenido el permiso solicitado correctamente. En caso de no haberse obtenido, deberá ponerse en contacto con el departamento de soporte.

#### <span id="page-7-1"></span>**3.2. SOLICITAR LA BAJA**

Es un proceso similar al alta que se realiza también desde GVCLAU (el acceso se explica en el punto 3), que comprende dos pasos:

- Búsqueda del recurso a solicitar la baja
- Autorización de la baja

#### **3.2.1. Búsqueda del recurso a solicitar la baja**

<span id="page-8-0"></span>Para ello se accede al apartado de *Organizaciones Externas/Baja Recursos Externos*:

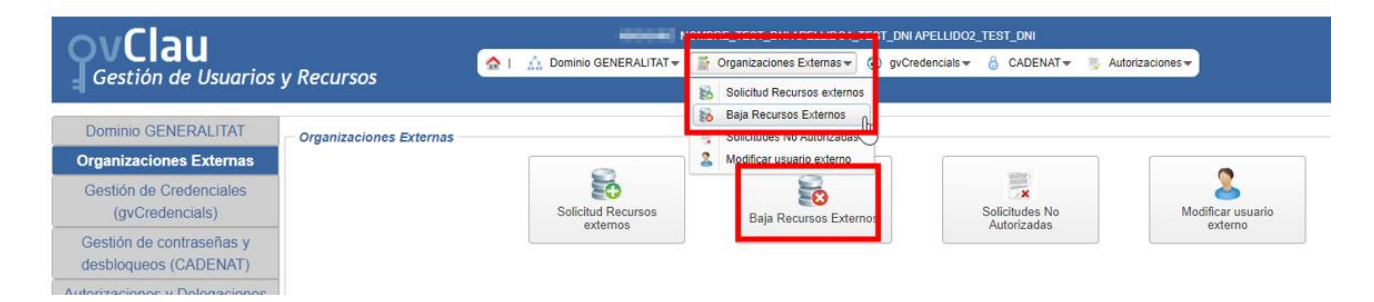

Se debe realizar la búsqueda del recurso a solicitar la baja en los campos de *Aplicación* y *Recursos* y pulsar el botón de "Baja":

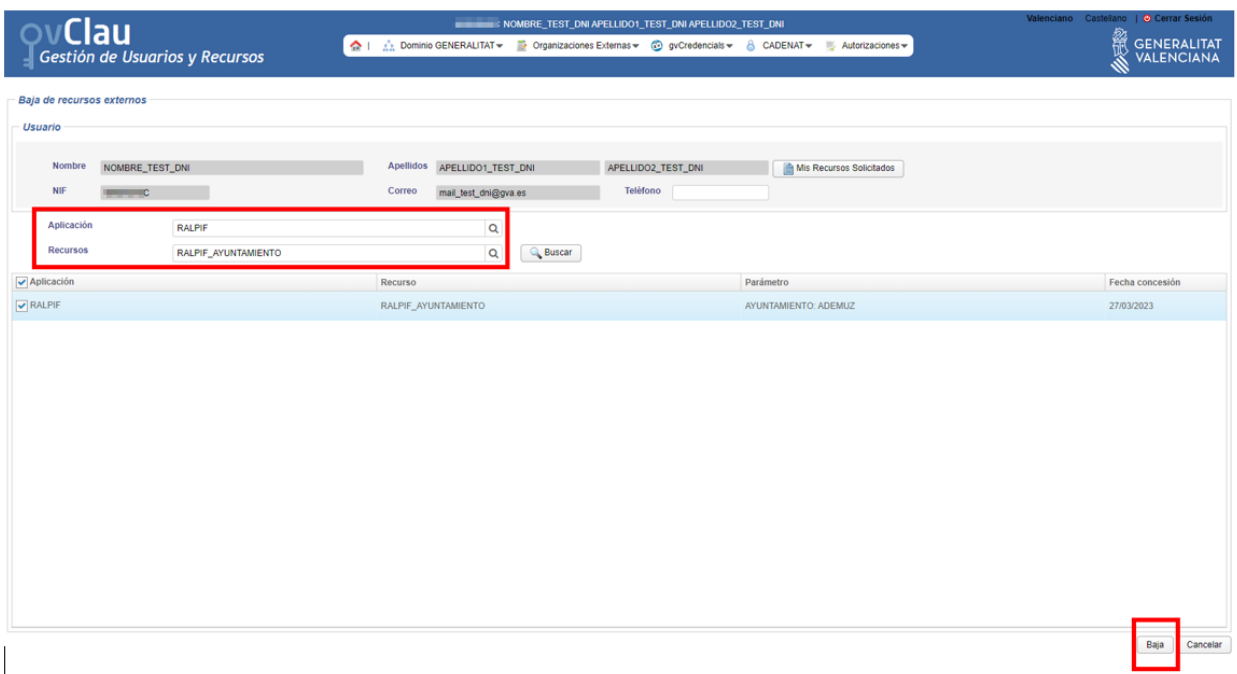

#### **3.2.1. Autorización de la baja**

<span id="page-8-1"></span>La persona autorizadora recibirá un correo electrónico indicándole que tiene pendiente la validación de la baja.

El/La responsable accederá a <https://gvclau.gva.es/gvclau> de igual forma que se ha explicado en el punto 3.

A continuación, deberá entrar en la opción *Autorizaciones y Delegaciones* para autorizar o denegar las peticiones pendientes:

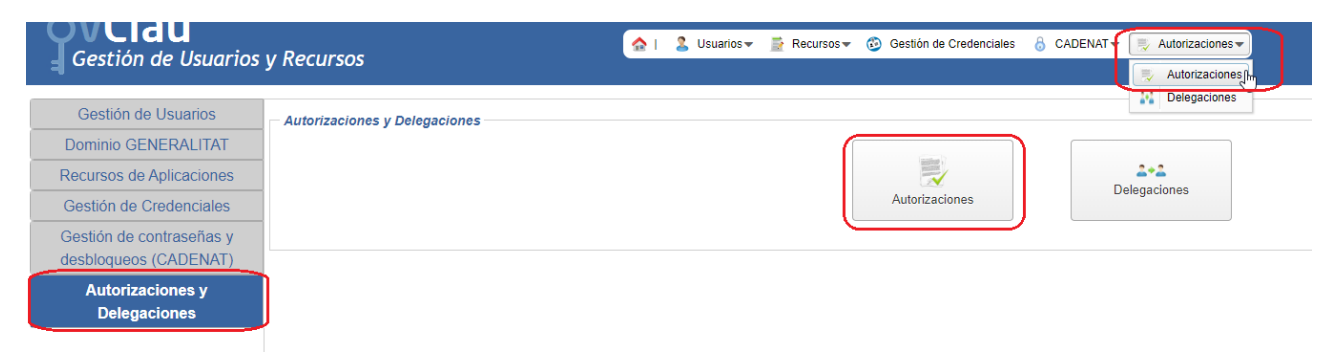

## <span id="page-9-0"></span>**4.ACCESO A LA APLICACIÓN**

Cuando ya se dispone de los recursos necesarios para poder acceder a la aplicación, porque ya han sido autorizados y aceptados correctamente, podrá acceder desde el siguiente enlace:

- **Acceso a RALPIF:** <http://ralpif.gva.es/ralpif>

Pudiendo identificarse con el usuario de dominio de la GVA (DXXXXXXXX), con el correo o con certificado digital. **NOTA: los usuarios de cualquier ayuntamiento deberán acceder únicamente con la opción de Certificado Digital.**

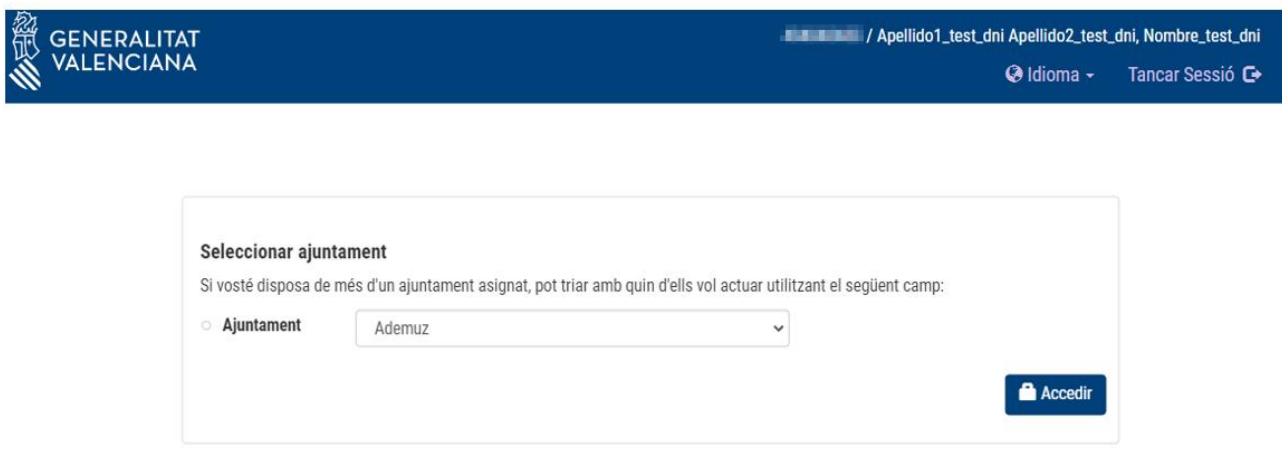

En la imagen anterior se puede ver una primera muestra de la pantalla de bienvenida de RALPIF donde lo primero que se encontrará es el ayuntamiento donde el usuario se ha dado de alta.

## <span id="page-10-0"></span>**5.DEPARTAMENTO DE SOPORTE**

Para cualquier petición de soporte, consulta o error, los usuarios serán atendidos a través del personal de SAU DEP:

**Teléfono:** 96 386 60 10

**Correo Electrónico:** [saudep@gva.es](mailto:saudep@gva.es)